## **Lista 5 – Inform´atica para Secretariado (INE5223) – 2015s1 Secretariado Executivo – Universidade Federal de Santa Catarina**

## Orientações:

- **Prazo:** 26 de abril
- Envio: submissão do arquivo ".accdb" criado pelo Access, em grupo de até 4 estudantes

Sigas as etapas a seguir para construir seu banco de dados:

1. Entre no **Microsoft Access**

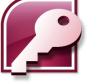

- 2. Clique em **Novo** (**Ctrl + N**) no menu, e selecione **Arquivo em Branco** ou **Banco de Dados Vazio**
- 3. Dê um Nome do Arquivo para seu banco de dados
- 4. Clique em **Criar**

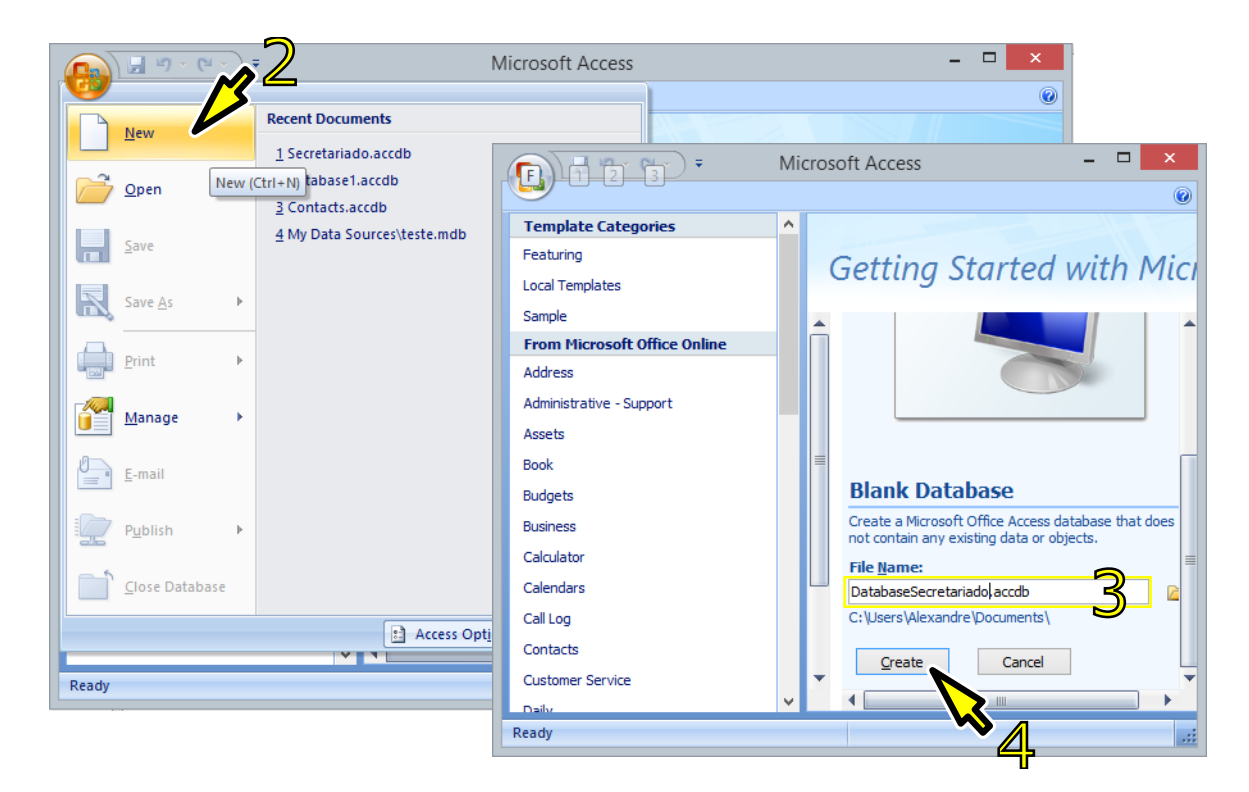

- 5. Uma primeira tabela vazia deve aparecer (se não, é necessário criar tabela no modo estrutura). Dê um duplo clique em **Adicionar Novo Campo**
- 6. Escreva um nome qualquer para o campo

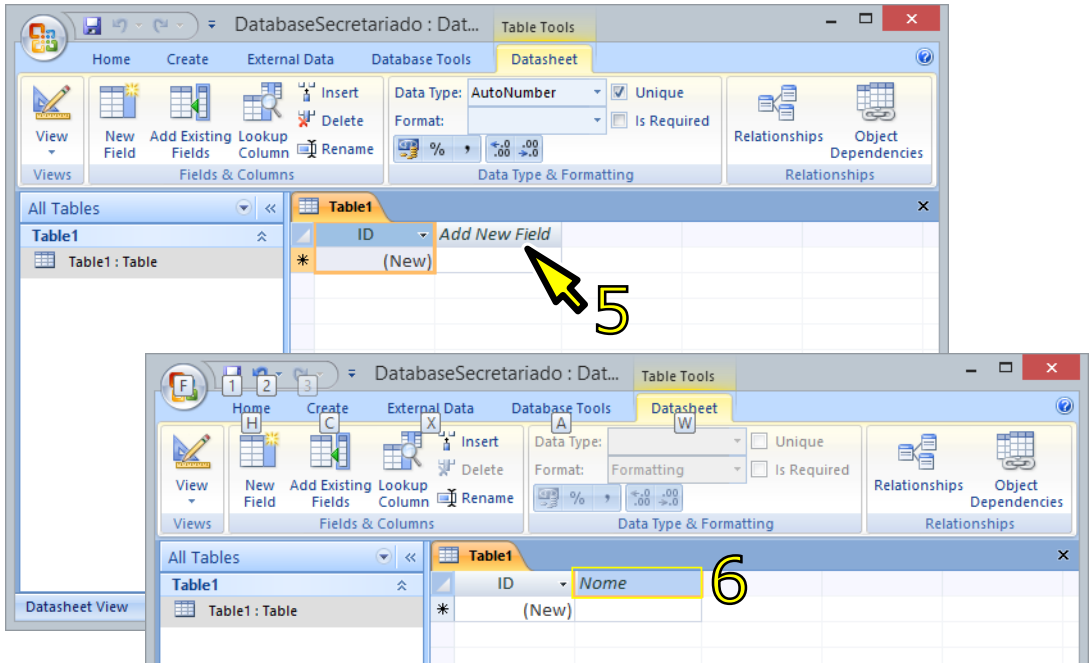

7. Crie os campos que considerar convenientes (ser criativo aqui melhora o conceito final) para seu teste e preencha alguns registros

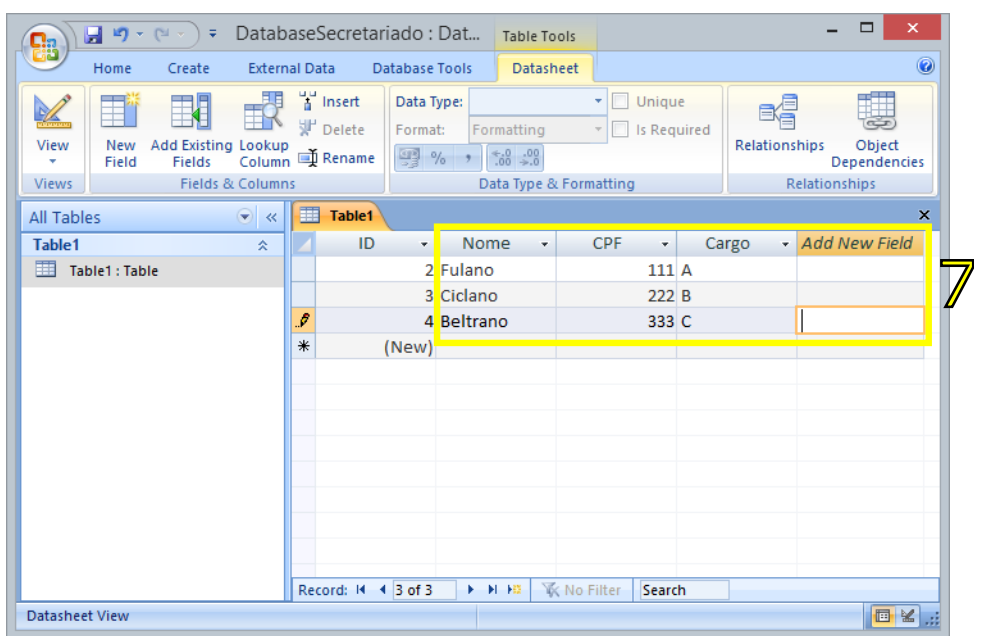

- 8. Clique com o botão direito na aba da tabela
- 9. Clique em **Salvar**
- 10. Dê um **Nome para a tabela**
- 11. Clique em **OK**

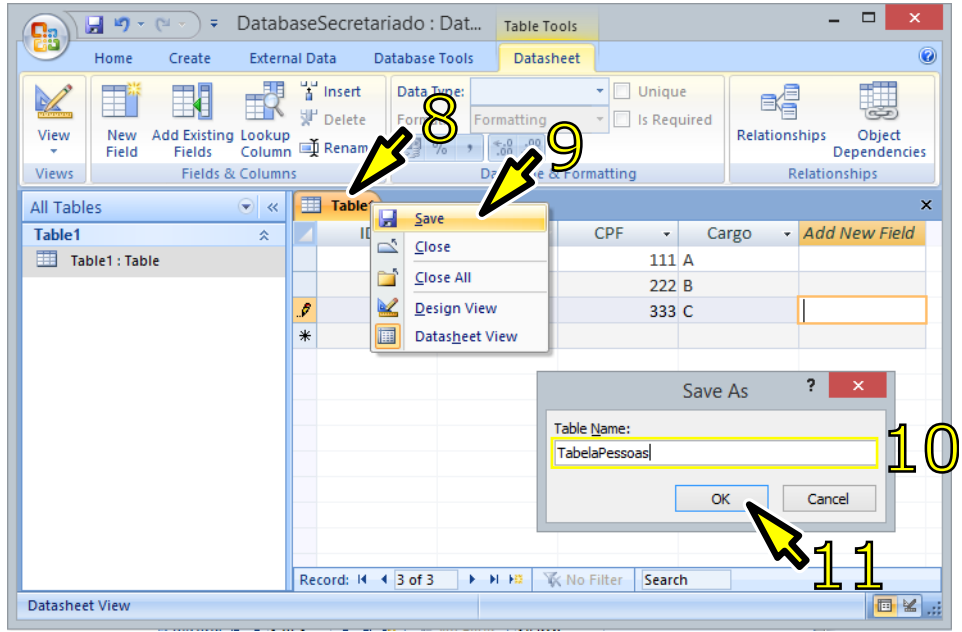

- 12. Clique na aba **Criar**
- 13. Clique na opção Tabela para criar uma segunda tabela
- 14. Crie os campos que considerar convenientes (ser criativo aqui melhora o conceito final) para seu teste e preencha alguns registros
- 15. Salve, dando um nome a esta tabela

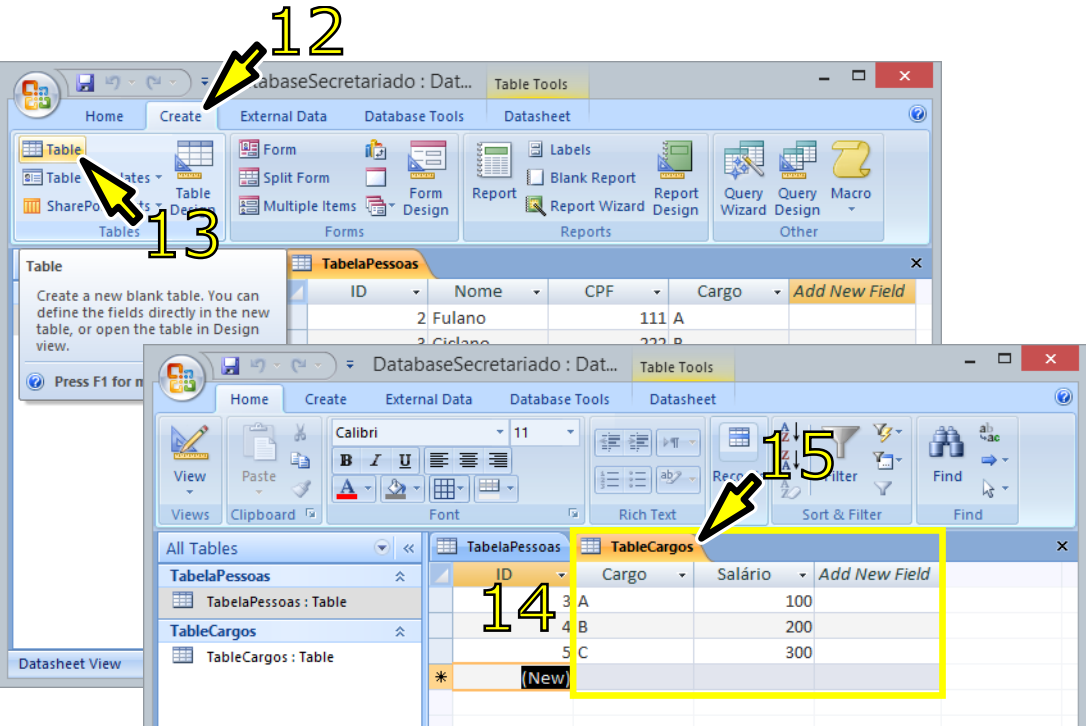

16. Clique na aba **Ferramentas de banco de dados**

- 17. Clique na opção de Relacionamentos
- 18. Selecione duas tabelas, mantendo a tecla **Shif** pressionada
- 19. Clique em **Adicionar**

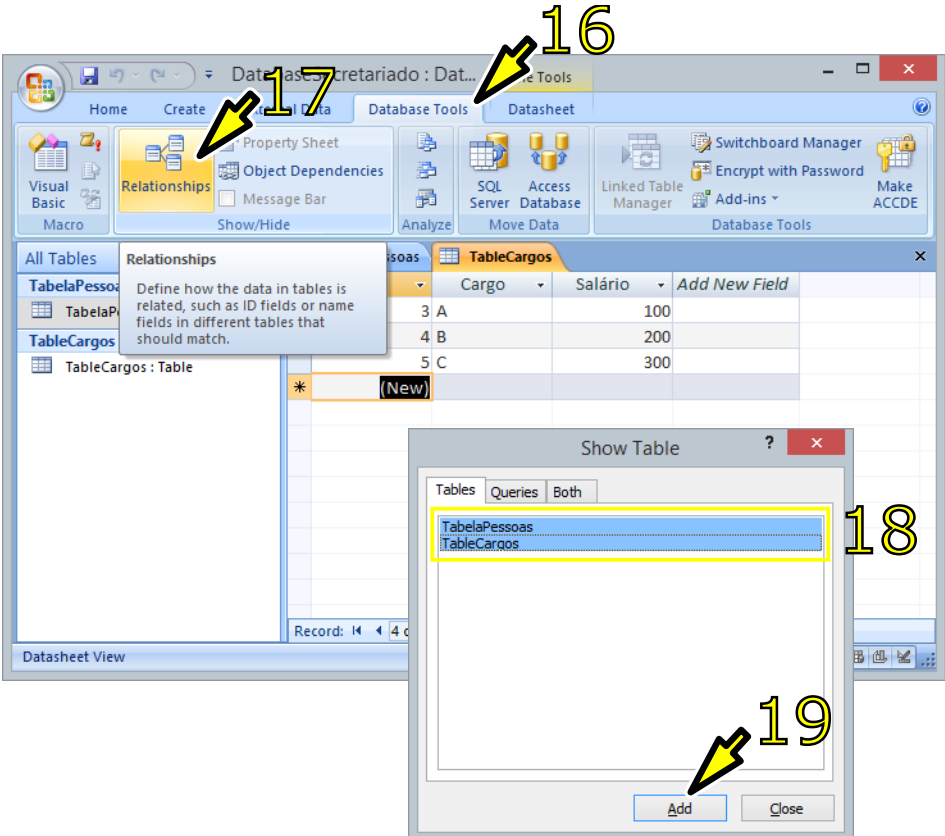

- 20. Clique em **Editar relacionamento**
- 21. Clique em **Criar novo**
- 22. Selecione a primeira tabela
- 23. Selecione a segunda tabela
- 24. Escolha um campo em comum na tabela 1
- 25. Escolha o mesmo campo em comum na tabela 2
- 26. Clique em **OK**
- 27. Clique em **Criar**

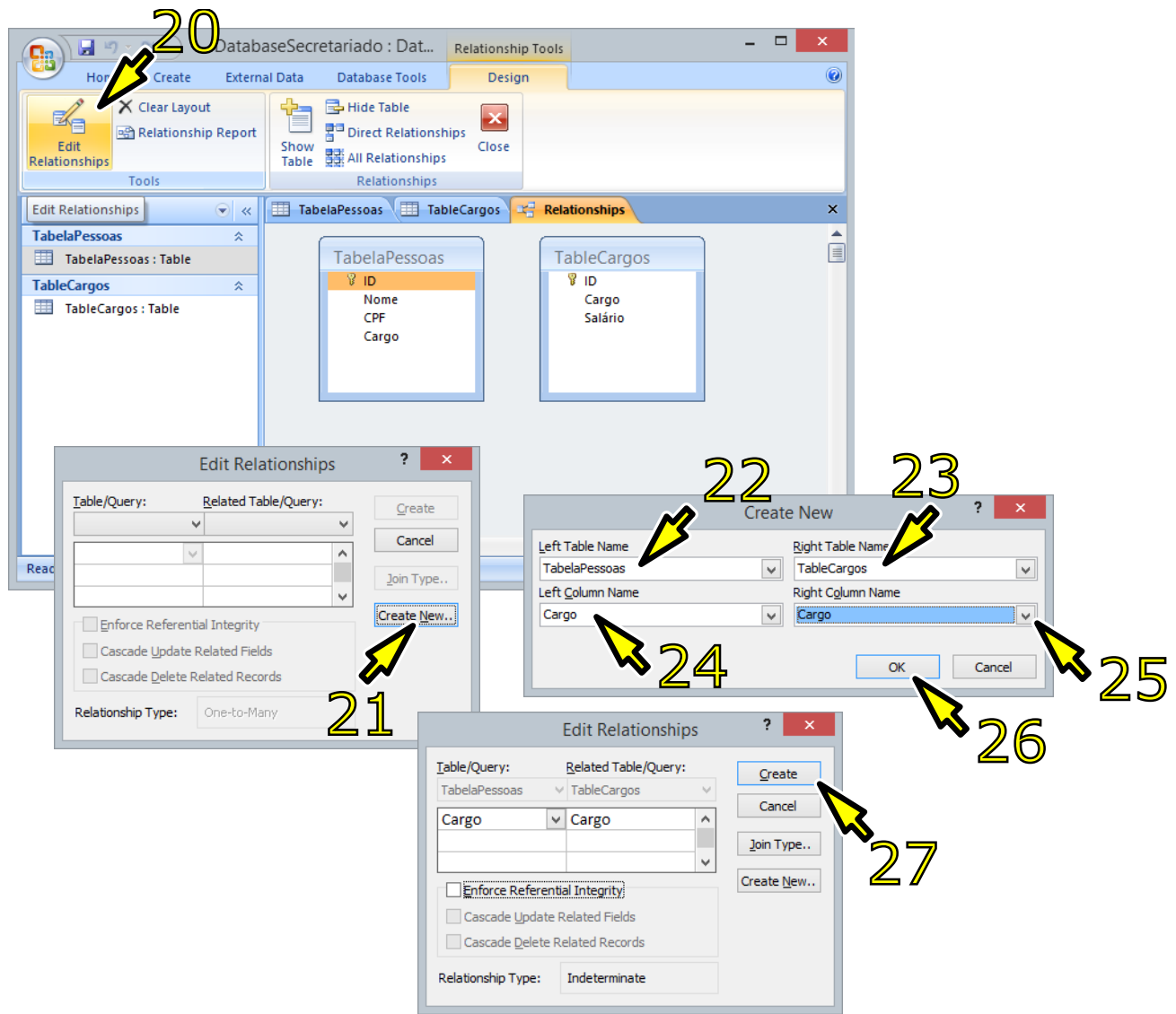

- 28. Clique em **Consulta** (Query Wizard)
- 29. Selecione Questão simples
- 30. Clique em **OK**
- 31. Selecione a primeira tabela
- 32. Selecione um dos campos da primeira tabela
- 33. Selecione a segunda tabela
- 34. Selecione um dos campos da segunda tabela
- 35. Clique em **Finalizar** para gerar a tabela de consulta

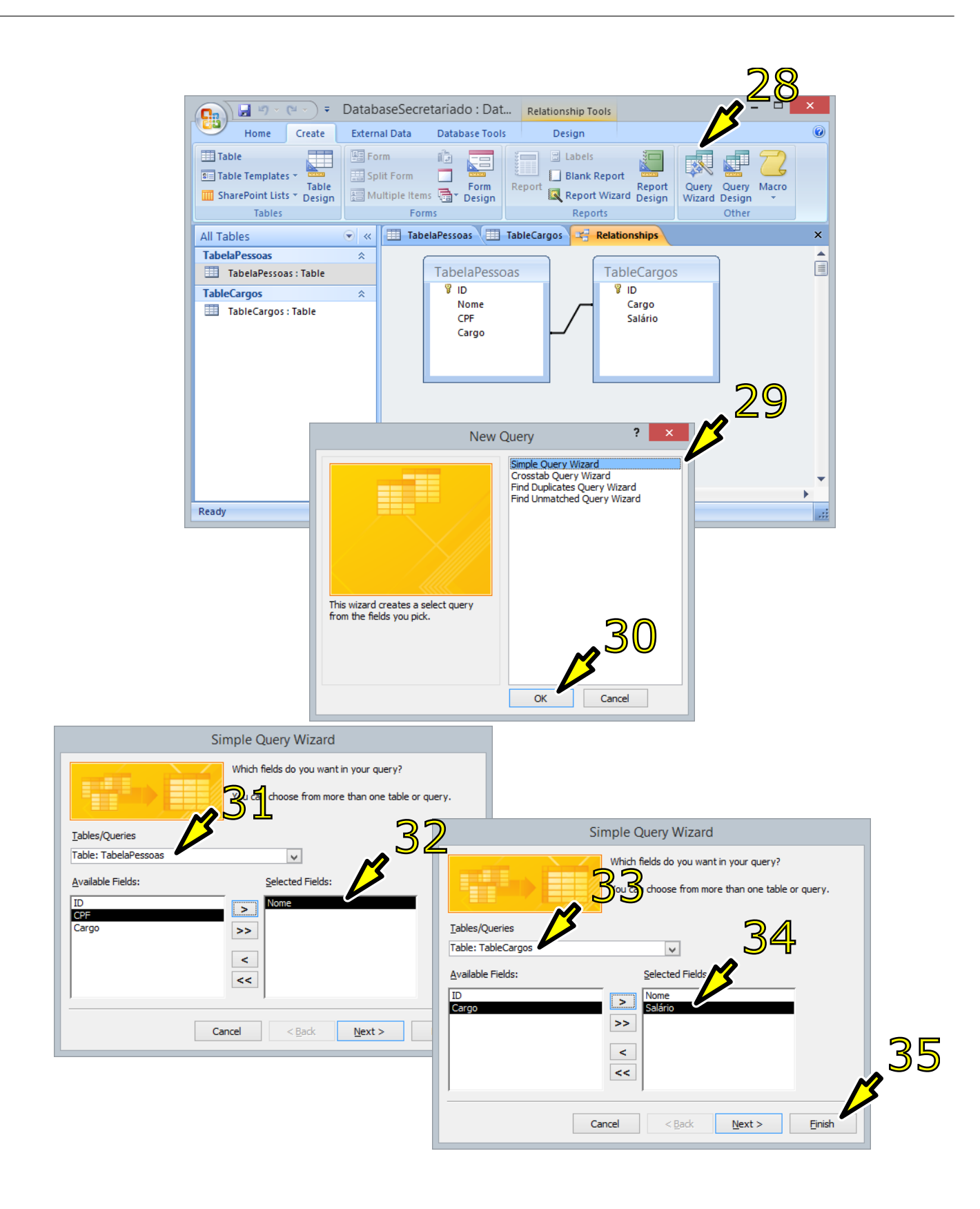